# **D L R G O G L E O N B E R G internes Onlinesystem**

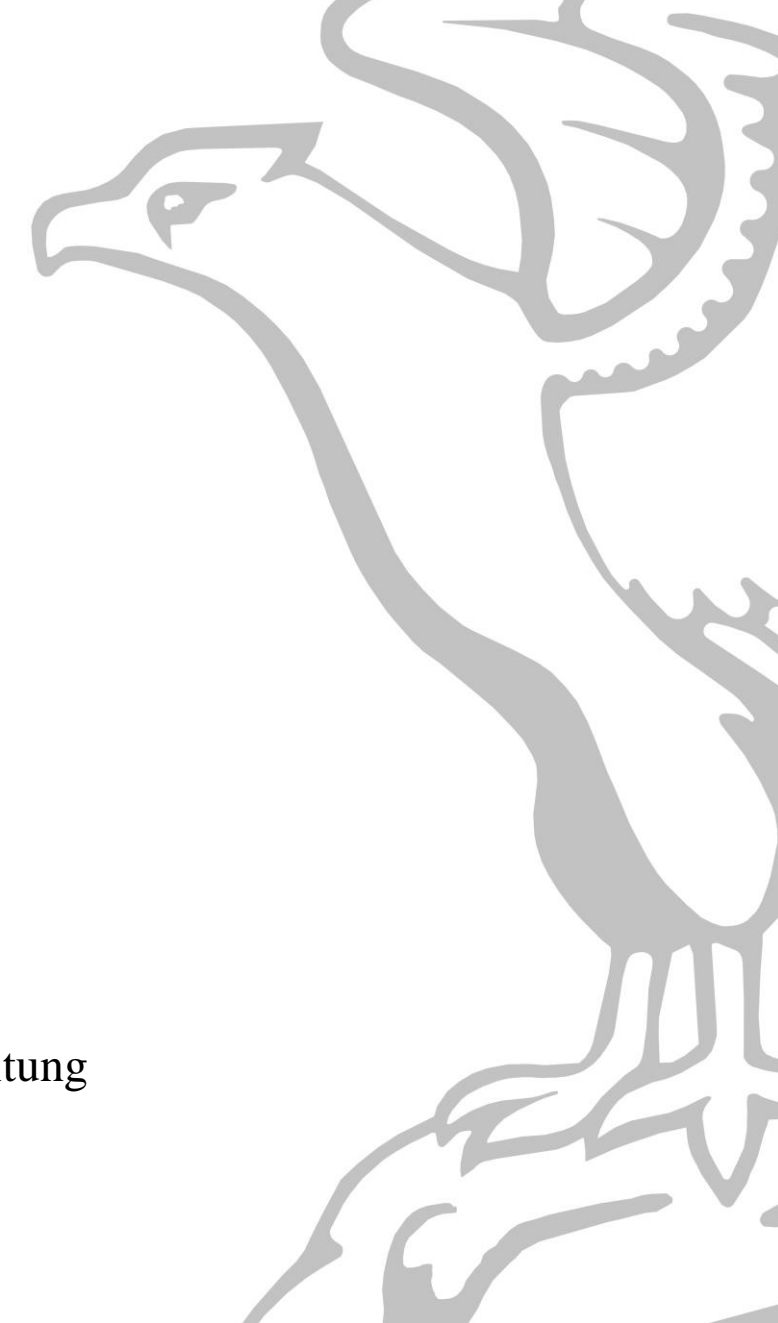

Anleitung

**www.Leonberg.dlrg.de OG Leonberg.dlrg.de** 

# Inhaltsverzeichnis

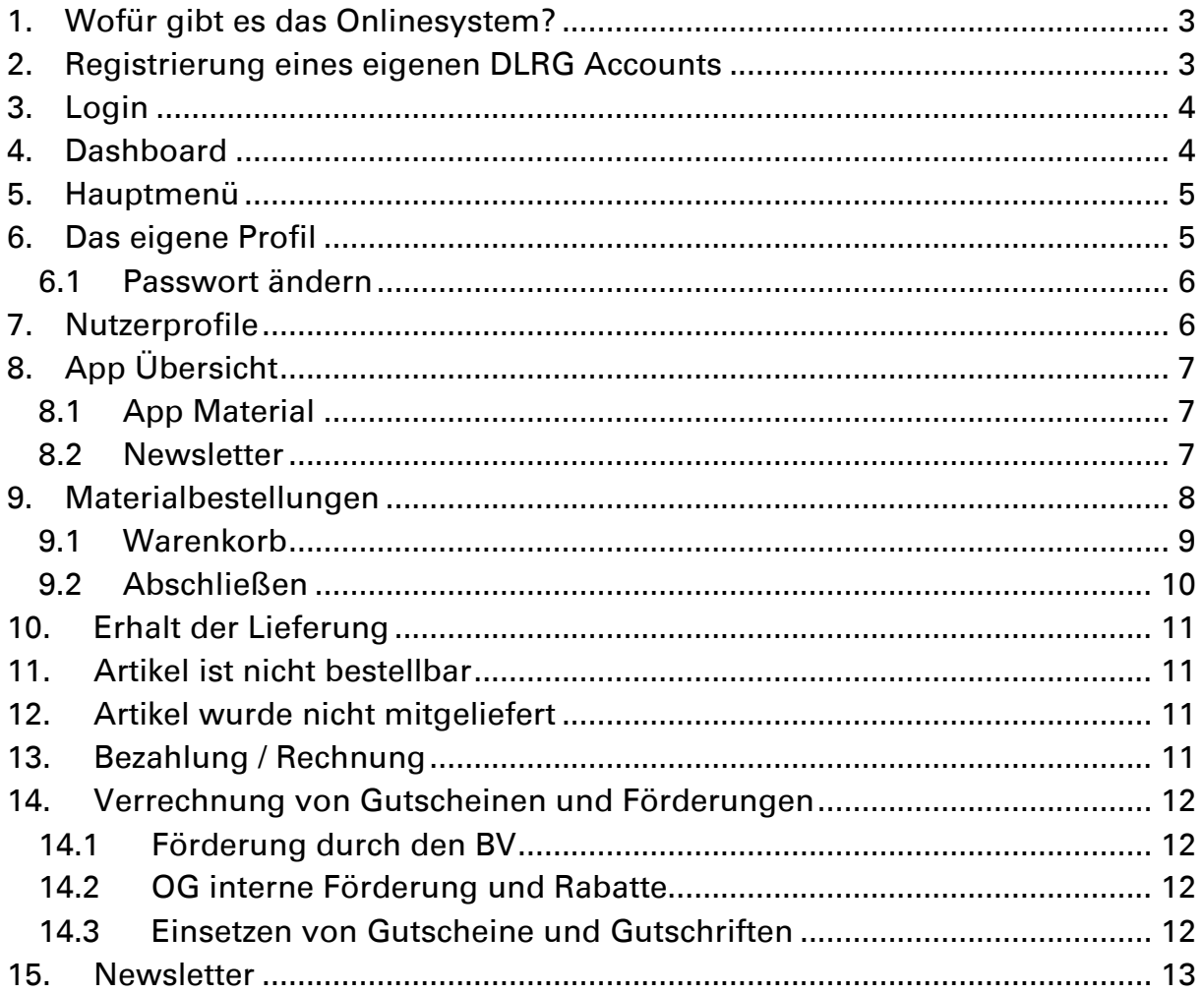

### <span id="page-2-0"></span>1. Wofür gibt es das Onlinesystem?

Unser DLRG OG internes Onlinesystem steht seit Anfang 2023 neu aufgesetzt zur Verfügung und löst mehrere ältere Systeme, wie z.B. das bisherige Materialbestellsystem und den alten Newsletter ab. Im laufe des Jahres werden weitere Funktionen und Apps (wie etwa die Rettungswachanmeldung, oder die Qualifikationslisten) innerhalb des Onlinesystems zur Verfügung stehen.

Das Ortsgruppen eigene Onlinesystem ermöglicht es unseren Mitgliedern nicht nur, noch einfacher DLRG Kleidung zu bestellen und Rechnungen und Bestellungen aus der Vergangenheit einzusehen, sondern ermöglicht auch den Erhalt unserer neuen Förderungen und Gutscheinen. Darüber hinaus stehen zukünftig die Newsletter als Archiv zur Verfügung, aber der Sommersaison 2024 wird die Rettungswachanmeldung ebenfalls im neuen Onlinesystem eingebunden sein und es werden weitere Funktion dazu kommen.

Link zum Onlinesystem:<https://dlrg.muehli-apps.de/>

#### <span id="page-2-1"></span>2. Registrierung eines eigenen DLRG Accounts

Um unser Onlinesystem nutzen zu können, benötigt man einen eigenen Account, bestehend aus einer E-Mail Adresse und einem Passwort. Dieses legt man beim Registrieren einmal fest und kann es bei Bedarf später aber auch wieder ändern.

Oben auf Registrieren klicken.

Empfehlung: gleiche Mail Adresse + Zugangsdaten wie im ISC verwenden. Somit muss man sich nur einen Zugang merken.

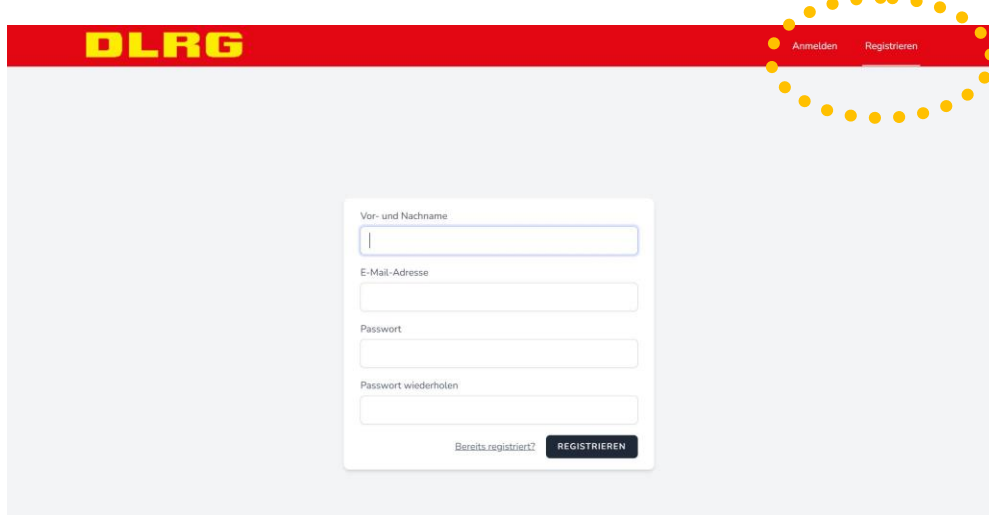

# <span id="page-3-0"></span>3. Login

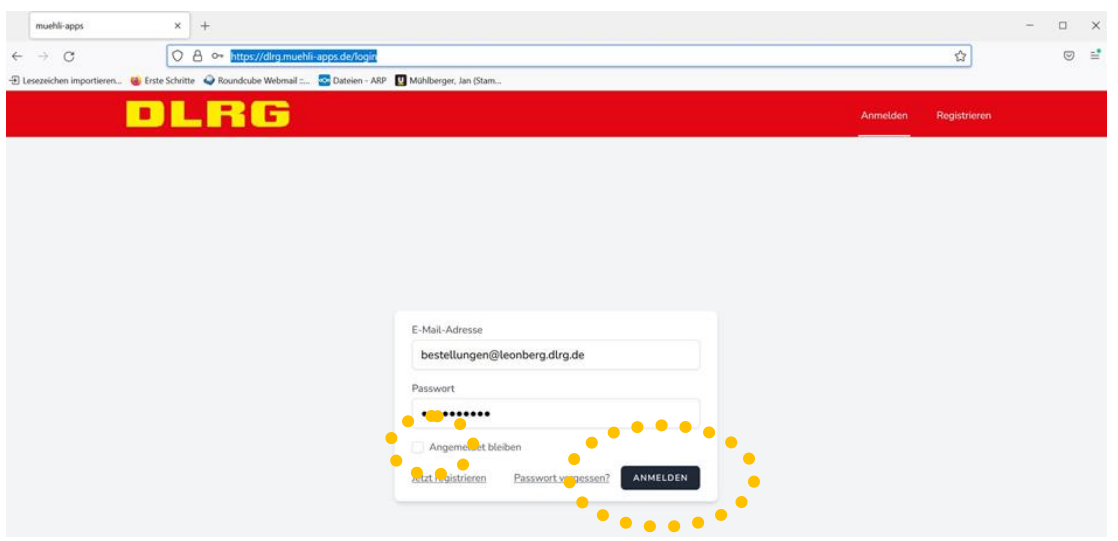

#### <span id="page-3-1"></span>4. Dashboard

Auf dem Dashboard wird zukünftig eine individuelle Übersicht für den Nutzer bereitgehalten. Hier werden aktuelle Gutscheine, Rechnungen, Bestellungen, Termine für die ReWa oder aber auch der aktuelle Newsletter durch direktlinks angezeigt werden.  $\rightarrow$  Befindet sich noch im Aufbau (Stand 04/2023)

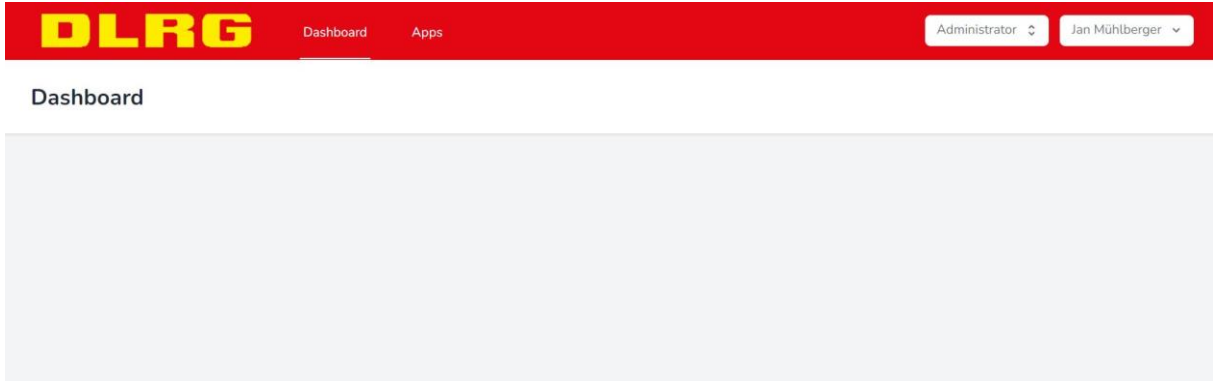

#### <span id="page-4-0"></span>5. Hauptmenü

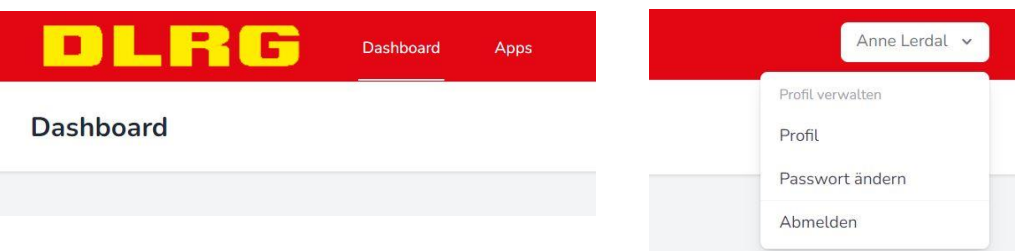

In der Kopfzeile kann links zwischen dem Dashboard und den verschiedenen Apps (Anwendungen) gewechselt werden

Rechts kann man sein eigenes Profil, sowie die Abmeldung auswählen.

# <span id="page-4-1"></span>6. Das eigene Profil

Nach dem Registriervorgang sollte man, zunächst, im eigenen Menü seine Daten vervollständigen. Hier kann bei Bedarf zu einem späteren Zeitpunkt auch das Passwort geändert werden.

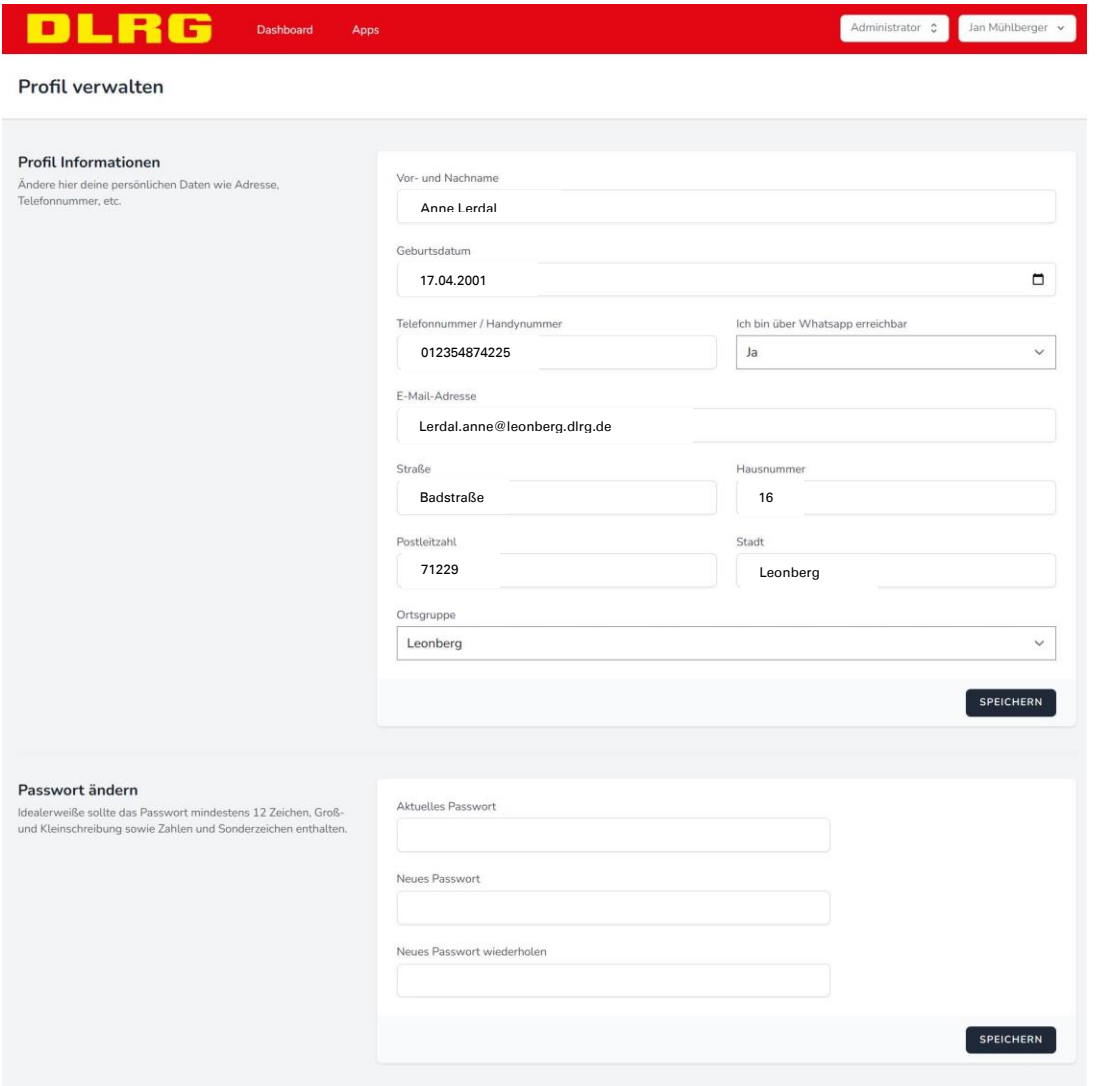

#### <span id="page-5-0"></span>*6.1 Passwort ändern*

Im Hauptmenü (oben) auf den eigenen Namen klicken (rechts) und dort auf Profil gehen. Hier nun bitte ganz runter scrollen.

Sollte es mit der Passwortänderung ein Problem geben, bitte eine Mail an: [jugend-webmaster@leonberg.dlrg.de](mailto:jugend-webmaster@leonberg.dlrg.de) senden.

#### <span id="page-5-1"></span>7. Nutzerprofile

Im Profil findet man in Kürze neben den Persönlichen Daten auch ein Tab für Gutscheine und ein Tab für Rechnungen. Hier werden in Zukunft die jeweiligen Nutzerspezifischen Inhalte zu finden sein. In späteren Entwicklungsstufen werden hier noch Termine aus der ReWa, sowie die eigenen Qualifikationen, die eingetragen wurden, und gegebenenfalls weitere Inhalte sichtbar sein.

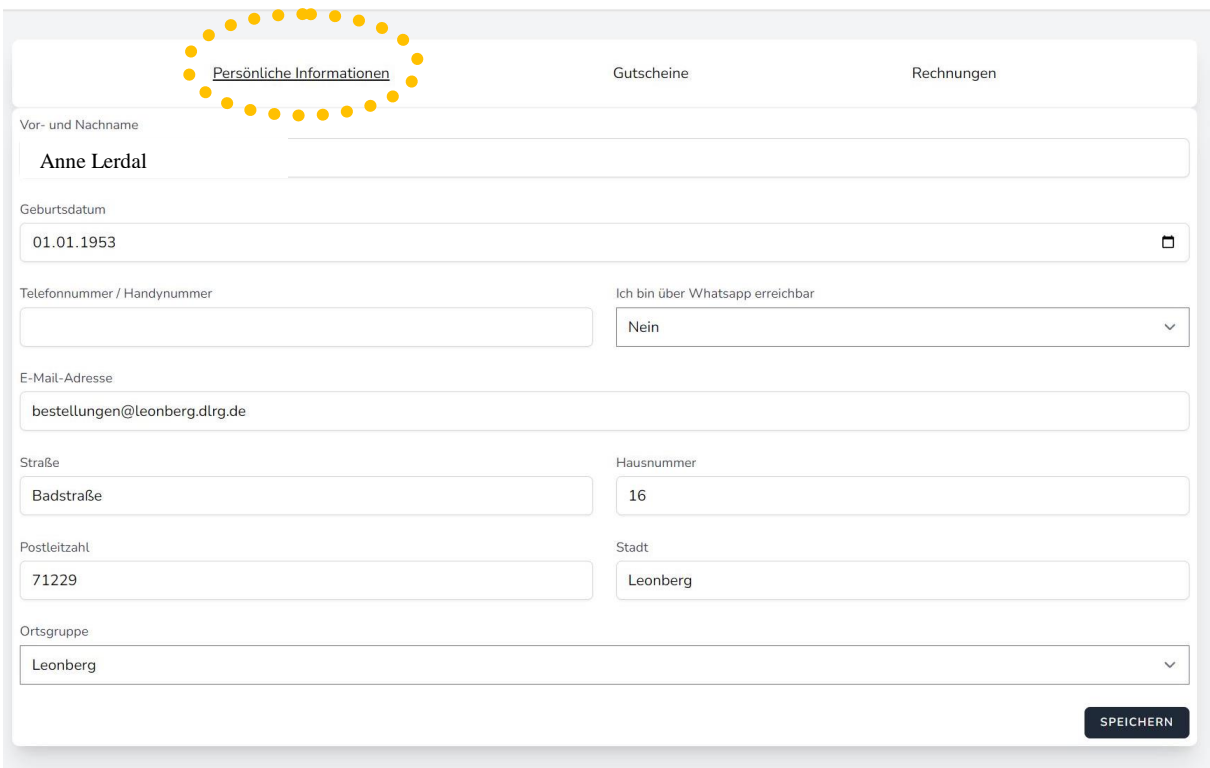

# <span id="page-6-0"></span>8. App Übersicht

Klickt man im Hauptmenü auf Apps, erhält man eine Übersicht über alle Apps, die derzeit zur Verfügung stehen. Zu einem späteren Entwicklungsstand folgen hier weitere Apps wie z.B. die Rettungswache.

Unter der jeweiligen App kann man durch einen Klick auf den grauen Knopf zur App gelangen. Derzeit stehen zwei Apps zur Verfügung:

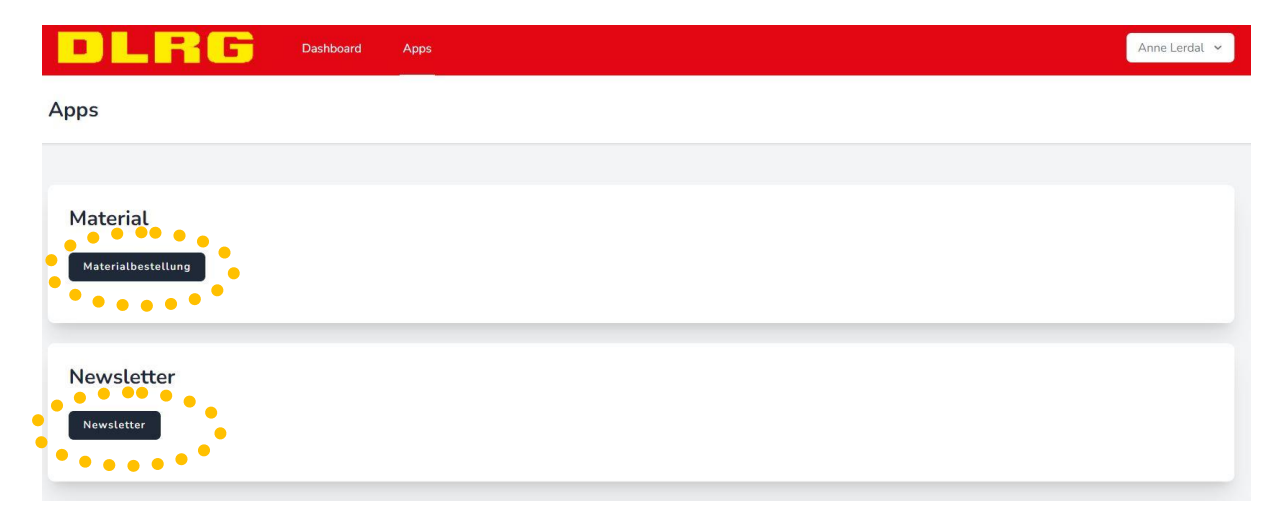

# <span id="page-6-1"></span>*8.1 App Material*

In der Material App kann man, wie früher über unser bisheriges Onlinebestellsystem, sowohl Materialien / Kleidung von der Materialstelle (shop.dlrg.de) oder nun auch neu, Jugendkleidung bestellen.

Bei der Bestellung handelt es sich wie immer, zunächst über ein Ortsgruppeninternen Bestellvorgang bei unserem Materialwart. Dieser führt dann zum nächst möglichem Zeitpunkt eine Sammelbestellung aus. Neu ist nun auch, dass Rechnungen im System hinterlegt werden, Gutscheine eingelöst werden können und auch bei nicht lieferbaren Artikeln, diese direkt wieder im eigenen Warenkorb auftauchen um dem Nutzer die Möglichkeit zu geben, selbst zu entscheiden ob gegebenenfalls auf einen anderen Artikel ausgewichen werden möchte.

# <span id="page-6-2"></span>*8.2 Newsletter*

In der Newsletter App steht neben dem letzten aktuellen, auch alle vergangenen Newsletter als Archiv zur Verfügung. So kann man jederzeit einen Artikel, eine Ausschreibung oder eine Information, welche wir über den Newsletter verteilt haben, wiederfinden.

#### <span id="page-7-0"></span>9. Materialbestellungen

Als Mitglied kann man in der App "Materialbestellung", wie bereits im Vorgänger System auch, seine Materialbestellungen eingeben. Zunächst sucht man sich die jeweiligen Artikel bei der DLRG Materialstelle aus:<https://shop.dlrg.de/>

Man benötigt: Artikelname / Artikelnummer / Größe / Einzelpreis (ohne Zuschüsse und Abzüge) / Anzahl des Artikels und gibt diese Informationen in die Bestellmaske ein. Im Kommentarfeld kann man z.B. dazu schreiben was für eine Bezeichnung auf ein individuelles Namensschild aufgedruckt werden soll. Ist ein Artikel fertig eingetragen, klickt man unten rechts auf "zum Warenkorb hinzufügen"

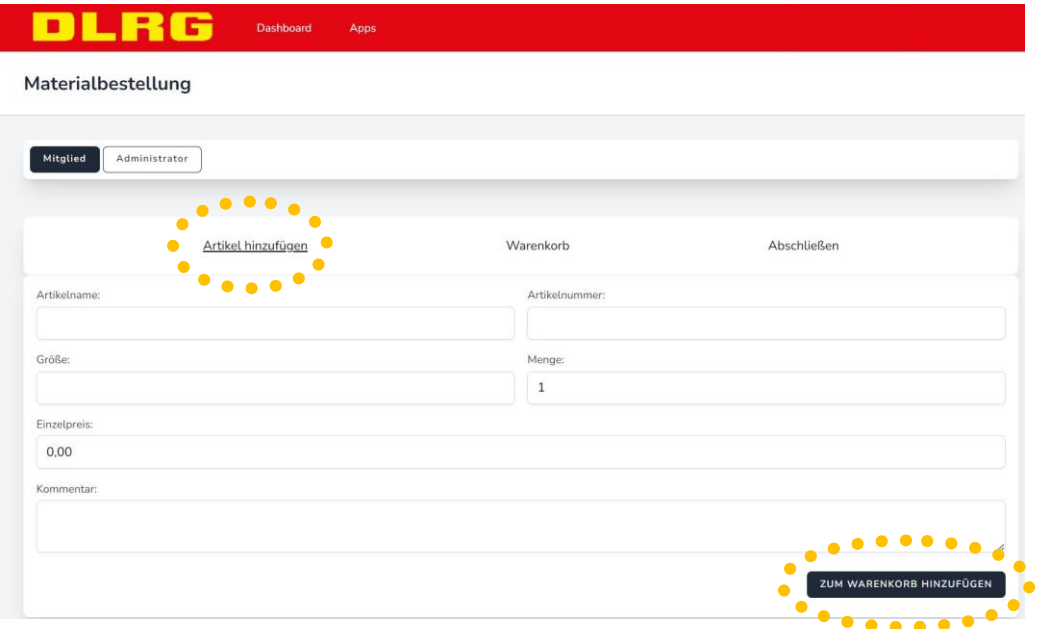

Nun landet der Artikel ein Tab weiter im Untermenü und der Anwender bleibt zunächst auf der Eingabemaske, um gegebenenfalls weiter Artikel hinzuzufügen. Sind alle gewünschten Artikel eingegeben, kann der Nutzer nun den Tab zum Warenkorb wechseln.

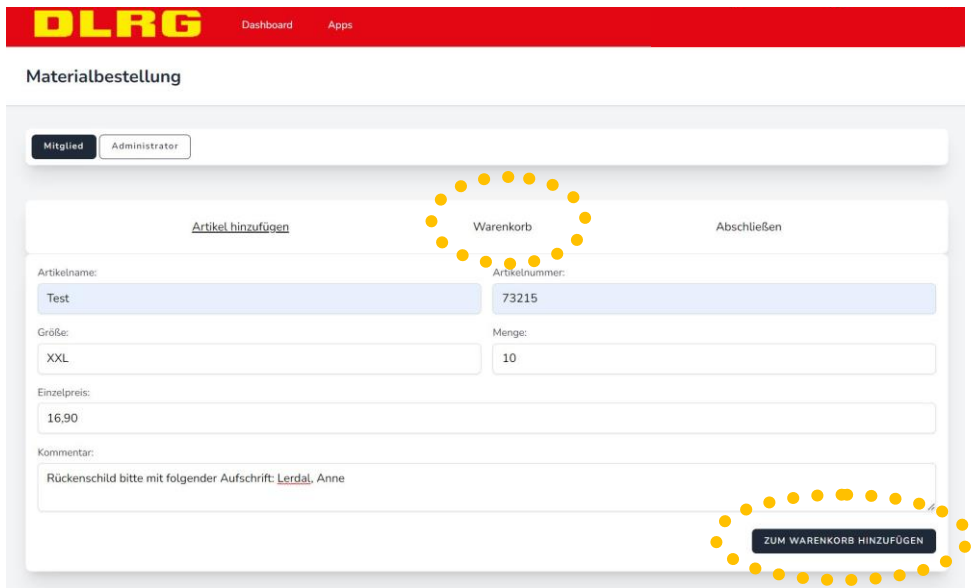

### <span id="page-8-0"></span>*9.1 Warenkorb*

Im Warenkorb sind alle hinzugefügten Artikel zu finden, es wird hier bereits der Gesamtpreis angezeigt, welcher noch ohne Berücksichtigung irgendeines Rabattes oder Zuschuss nur aus dem Einzelpreis und der Anzahl zunächst errechnet wird. Die hier hinzugefügten Artikel sollen **in Kürze** auch noch einmal bearbeitbar sein.

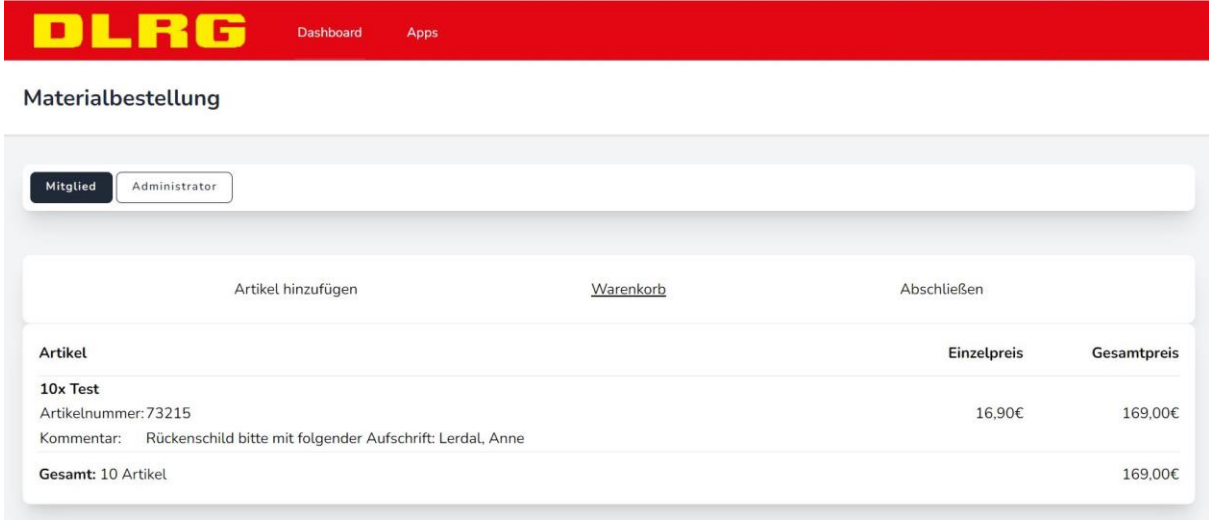

#### <span id="page-9-0"></span>*9.2 Abschließen*

Sind im Warenkorb nun alle gewünschten Artikel hinzugefügt und alle Angaben richtig, klickt man oben auf den nächsten Tab "Abschließen" und landet auf der hier unten dargestellten letzten Übersicht des Bestellvorgangs. **In Zukunft** soll es dort unten rechts auch einen Knopf geben zur Weiterleitung.

Hier kann nun ausgewählt werden ob mögliches Guthaben aus Gutscheinen verwendet werden soll um den Artikel zu bezahlen. Ist das Guthaben höher als die Bestellsumme, wird selbstverständlich nur der benötigte Betrag abgezogen, ist das Guthaben kleiner als die Bestellsumme, wird das Guthaben abgezogen und der Restbetrag in Rechnung gestellt.

Die individuelle Aktiven Förderung (Prozentualer Zuschuss durch die OG) wird hier nicht angezeigt, sondern taucht später automatisch auf der Rechnung auf. Förderungen durch den Bundesverband stellt der Materialwart ebenfalls für das Produkt beim erstellen der Rechnung ein, daher wird dies hier auch noch nicht berücksichtig.

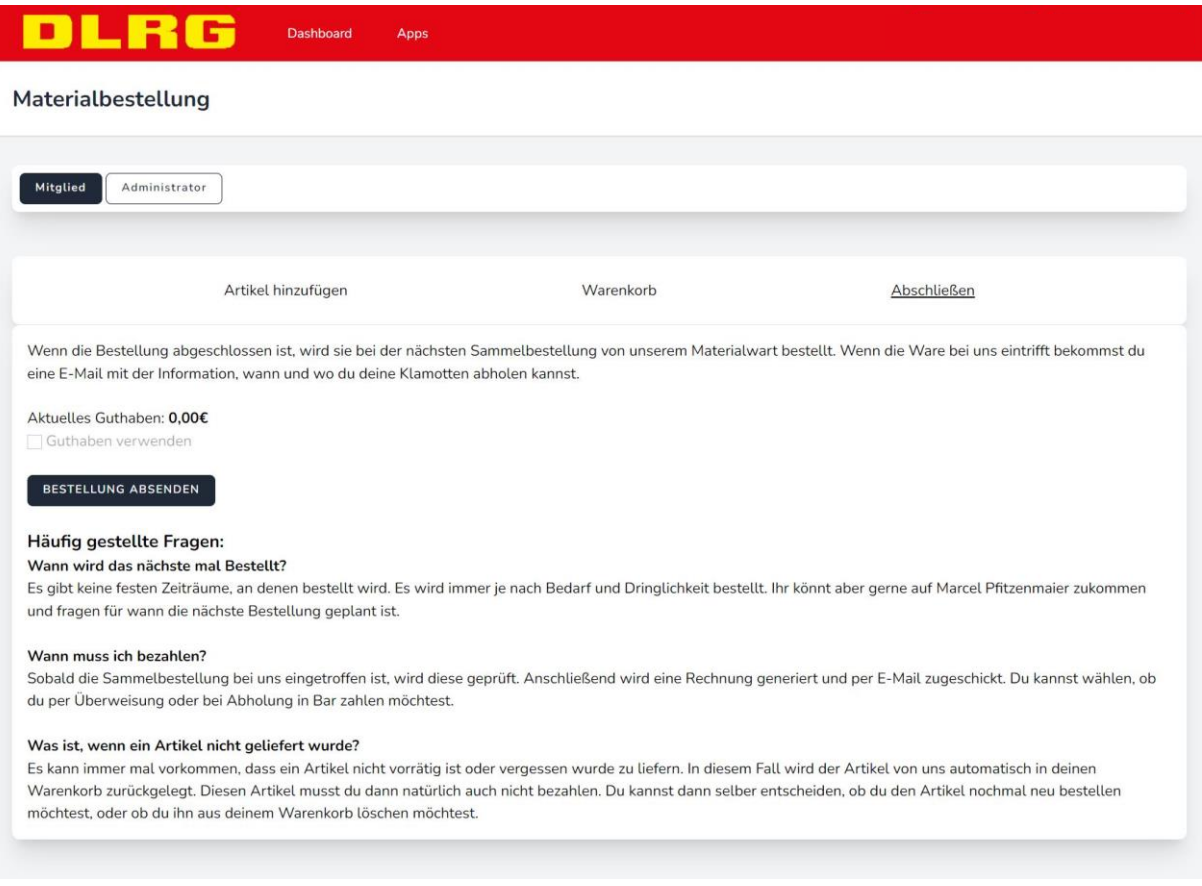

Damit ist der Bestellvorgang für die Anwender beendet. Ihr erhaltet nun automatisch eine Mail mit der Zusammenfassung.

#### <span id="page-10-0"></span>10. Erhalt der Lieferung

Hat der Materialwart alle Artikel bei der Materialstelle bestellt und die Lieferung wurde an uns zugestellt, erfolgt die Ausgabe der Artikel zum nächst möglichem Zeitpunkt im Bad. Bitte prüft umgehend bei erhalt der Kleidung ob diese auch wirklich passen und bei allen anderen Artikeln, ob diese unbeschädigt und in Ordnung sind. Wir haben nur eine kurze Rückgabe oder Umtauschzeit. Daher möglichst sofort, spätestens aber 7 Tage nach erhalt der Artikel melden. Die Rechnung erhaltet Ihr automatisch per Mail und sie wird in Eurem Profil abrufbar sein. Weitere Infos weiter unten.

#### <span id="page-10-1"></span>11. Artikel ist nicht bestellbar

Wenn ein Artikel bei der Materialstelle als nicht bestellbar angegeben wird und Ihr diesen bei uns dennoch bestellt habt, oder der Artikel in der Zwischenzeit nicht mehr bestellbar ist (z.B. nicht in der gewünschten Größe), dann landet der bei uns bestellte Artikel automatisch wieder im eigenen Warenkorb. Somit habt ihr die Möglichkeit zur nächsten Bestellung die wir durchführen, den Artikel wieder hinzu zu fügen, oder Euch einen alternativen Artikel auszusuchen.

#### <span id="page-10-2"></span>12. Artikel wurde nicht mitgeliefert

Es kann sein, dass ein Artikel bestellbar war, aber aufgrund von Engpässen / Lieferschwierigkeiten oder ungeplanter Vergriffenheit leider nicht mitgeliefert werden konnte. In diesem Fall legen wir den Artikel ebenfalls wieder automatisch in Eueren Einkaufswagen zurück, so dass Ihr auch hier die Möglichkeit habt, diesen zur nächsten Bestellung wieder hinzu zu fügen, oder Euch einen alternativen Artikel auszusuchen.

# <span id="page-10-3"></span>13. Bezahlung / Rechnung

Wenn Ihr den oder die bestellten Artikel von uns erhalten habt, senden wir automatisch eine Rechnung per Mail an Euch raus. Diese wird in Kürze auch zusätzlich in Eurem Profil abgelegt sein. So habt Ihr jederzeit eine Kontrolle über alle bereits bestellten Artikel. Sollte ein Artikel nicht passen, zurückgehen oder in einer anderen Größe bestellt werden müssen, passen wir die Rechnung entweder automatisch an, ersetzen diese durch eine neue Rechnung oder löschen diese vollständig, wenn alle darauf befindenden Artikel betroffen sind. In diesem Fall erhaltet Ihr bei einer Neuausstellung eine neue Mail, bei einer Änderung, so dass die gesamte Rechnung nicht beglichen werden muss, könnt Ihr die Mail einfach ignorieren.

Sollten die Artikel bis zum ausgewiesenen Datum nicht beglichen worden sein, meldet sich unsere Leitung Wirtschaft und Finanzen (WuF) bei Euch mit einer Erinnerung per Mail.

#### <span id="page-11-0"></span>14.Verrechnung von Gutscheinen und Förderungen

#### <span id="page-11-1"></span>*14.1 Förderung durch den BV*

Förderungen durch den Bundesverband (Angaben von der Bestellseite DLRG Materialstelle) werden beim Bestellvorgang durch den Materialwart eingegeben und somit automatisch auf der Rechnung abgezogen. Den übrigen Betrag stellen wir wie gewohnt in Rechnung. Die Förderung geben wir selbstverständlich zu 100 Prozent an Euch weiter. Die Förderung durch den BV wird auf der Rechnung nicht extra ausgewiesen. Die "Startsumme" der jeweiligen Rechnungsposition ist bereits der geförderte Preis.

#### <span id="page-11-2"></span>*14.2 OG interne Förderung und Rabatte*

Alle Informationen zur Förderung findet Ihr hier: <https://leonberg.dlrg.de/fuer-mitglieder/material-und-kleidung/>

Die OG interne Förderung z.B. 20% oder 40% auf Einsatz & Ausbildungsartikel (Kleidung, Tasche, …) werden ebenfalls automatisch auf die qualifizierten Artikel durch den Materialwart abgezogen. Die Werte tauchen automatisch auf der fertigen Rechnung als Abzug auf. Wird aus irgendeinem anderen Grund ein Rabatt gewährt (z.B. weil es sich um den Weiterverkauf eines Artikels handelt), wird dies ebenfalls auf der Rechnung als Abzug vermerkt.

#### <span id="page-11-3"></span>*14.3 Einsetzen von Gutscheine und Gutschriften*

#### Verfügbare Gutscheine werden im jeweiligen Nutzerprofil angezeigt

**→ Steht in kürze zur Verfügung.** 

Mitglieder können durch das Setzen des Hakens bei "Guthaben verwenden" im letzten Tab (Abschließen) beim Bestellvorgang, das verfügbare Guthaben (anteilig) für die jeweilige Bestellung einlösen. Das Verfügbare Guthaben wird hier auch nochmals angezeigt. Der Abzug des Guthabens wird in der Rechnung ebenfalls separat ausgewiesen. Ist die Bestellsumme höher als das Guthaben, wird der Restbetrag in Rechnung gestellt. Ist das Guthaben im Wert höher als die Rechnungssumme, verbleibt das übrige Guthaben selbstverständlich beim Nutzer und die Rechnung trägt den Betrag 0,00 Euro als Endsumme.

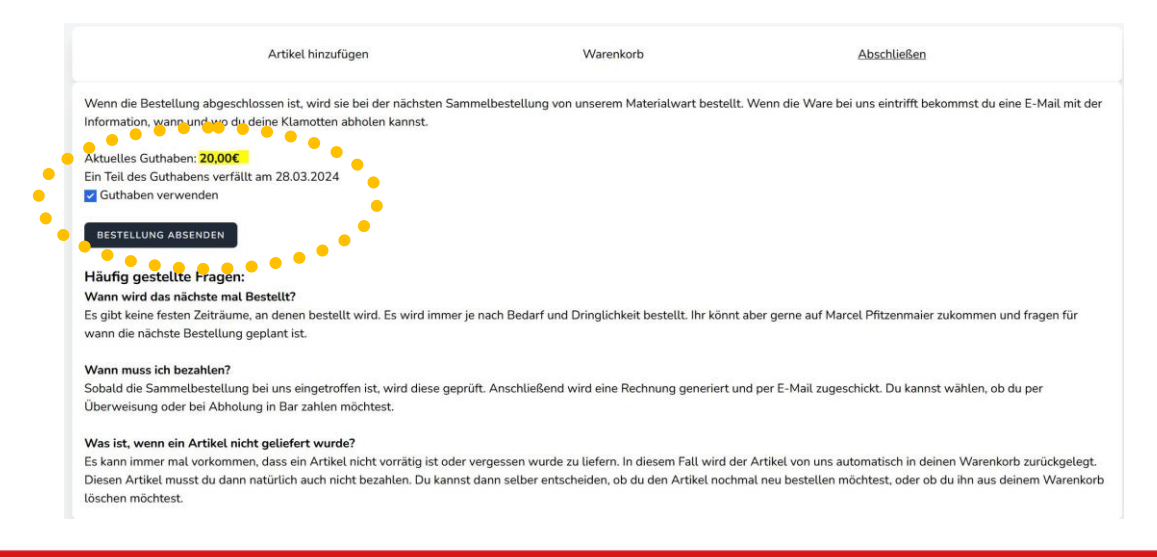

#### <span id="page-12-0"></span>15.Newsletter

Klickt der Anwender auf die App Newsletter, gelangt man zur Übersicht das Inhaltsverzeichniss des aktuell letzten Newsletters. Wechselt man das Tab auf "Newsletter Archive", findet man die Übersicht über die Inhaltsverzeichnisse aller vergangenen Newsletter. So kann man sehr schnell das gewünschte Thema finden, ohne langes Scrollen.

Newsletter

Newsletter

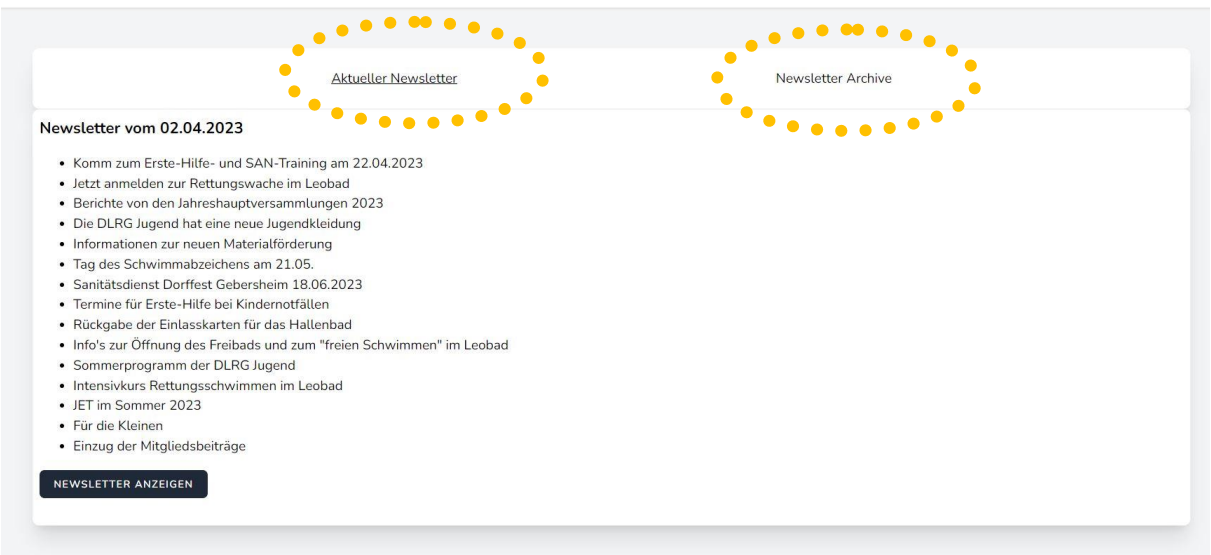

Klickt man unterhalb des Inhaltsverzeichnises auf den grauen Knopf "Newsletter Ansehen", so öffnet sich der gesamte ausgewählte Newsletter mit allen Inhalten und man kann das gewünschte Thema nachlesen.

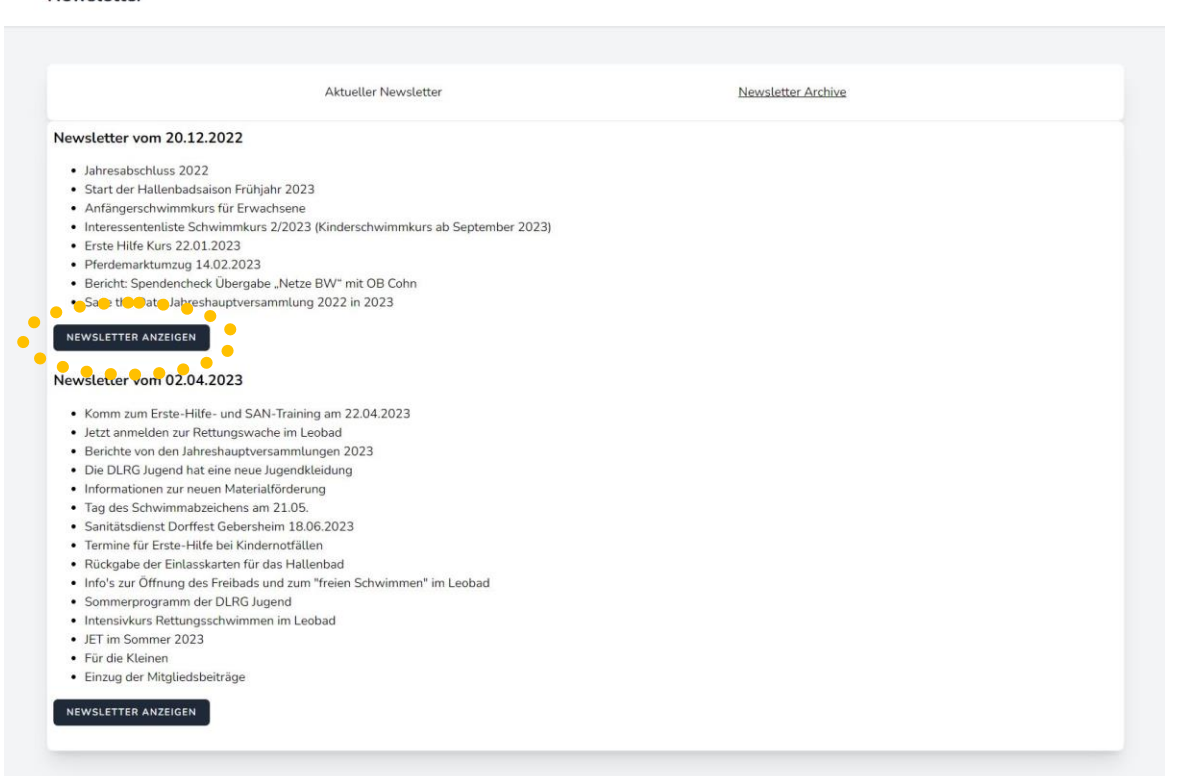